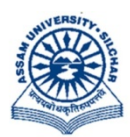

## असम विश्वविद्यालय

(एक केंन्द्रीय विश्वविद्यालय) सिलचर 788011 असम, भारत

## **ASSAM UNIVERSITY**

(A Central University) **Silchar 788011** Assam, India

No.  $AUE/ NAD-AUS/2017$  Dated  $7<sup>th</sup>$  June, 2023

## <u>N O T I F I C A T I O N</u>

In continuation of our letter No. AUE/NAD-AUS/2017 dated 18<sup>th</sup> January, 2023, this is for information of all concerned that all students who have enrolled presently for any programmes in this University/affiliated/permitted colleges under Assam University have to create their ABC IDs for National Academic Depository (NAD) irrespective of the NEP 2020 or Non NEP 2020. Those students who have already created ABC IDs need to update their ABC IDs in the examination portal of the Assam University, which is now available under Student Login of the examination portal (https://ausexamination.ac.in > student > login). Step by step procedure for updating ABC ID in the portal is given at ANNEXTURE–I.

In this connection, all concerned are hereby requested to create ABC IDs and update the ABC IDs in the portal on or before  $24<sup>th</sup>$  June, 2023.

 $X$ Orr

 ( Dr Suprabir Dutta Roy) Controller of Examinations

Copy to:

- 1. PS to Vice-Chancellor for kind information of Vice-Chancellor, AUS
- 2. PS to Registrar/Director,CDC/FO for kind information, AUS
- 3. All Dean of Schools, AUS
- 4. All HoDs, AUS and AUDC

5. All Principals of affiliated/permitted Colleges under AUS.

with a request to disseminate this  $\int$  information among your students

- 6. Director, Computer Centre, AUS, with a request to upload the same in the website.
- 7. File

Controller of Examinations

1. Type https:\\ausexamination.ac.in in the address bar and press ENTER key

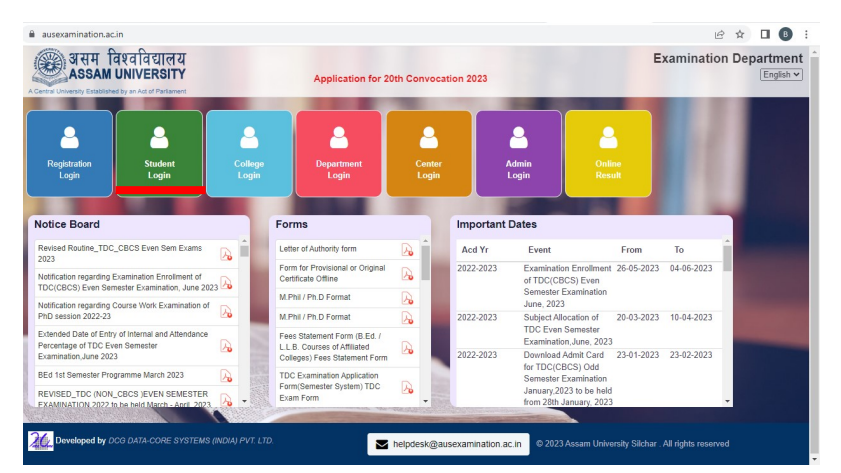

2. Click at Student Login link. The following screen will be displayed and Enter your Registration number and password then Click at Login button.

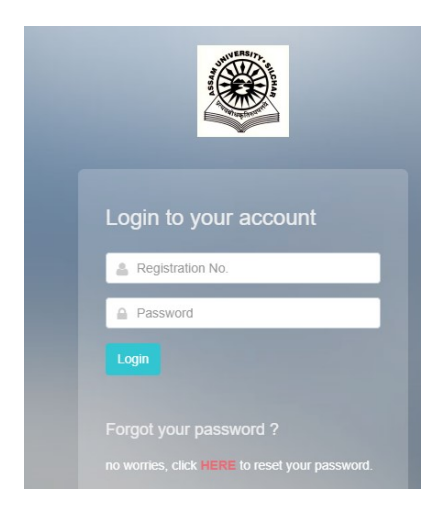

3. The following screen will be displayed and Enter your ABC ID then Click at Submit button.

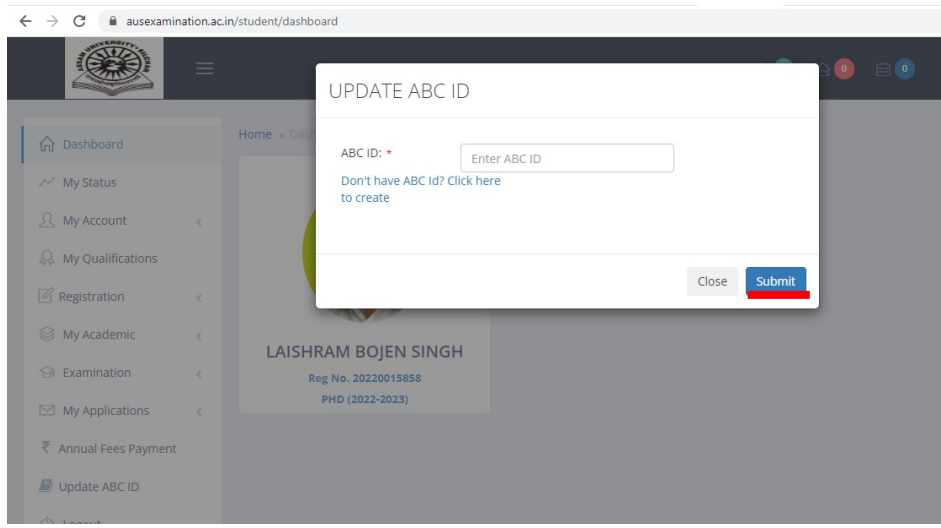

- 4. If you do not have ABC ID, then click at Don't have ABC ID? Click here to create as shown in screen.
- 5. Click at Close if you do not have Aadhaar as Aadhaar is mandatory for creating ABC ID. The following screen will be displayed.

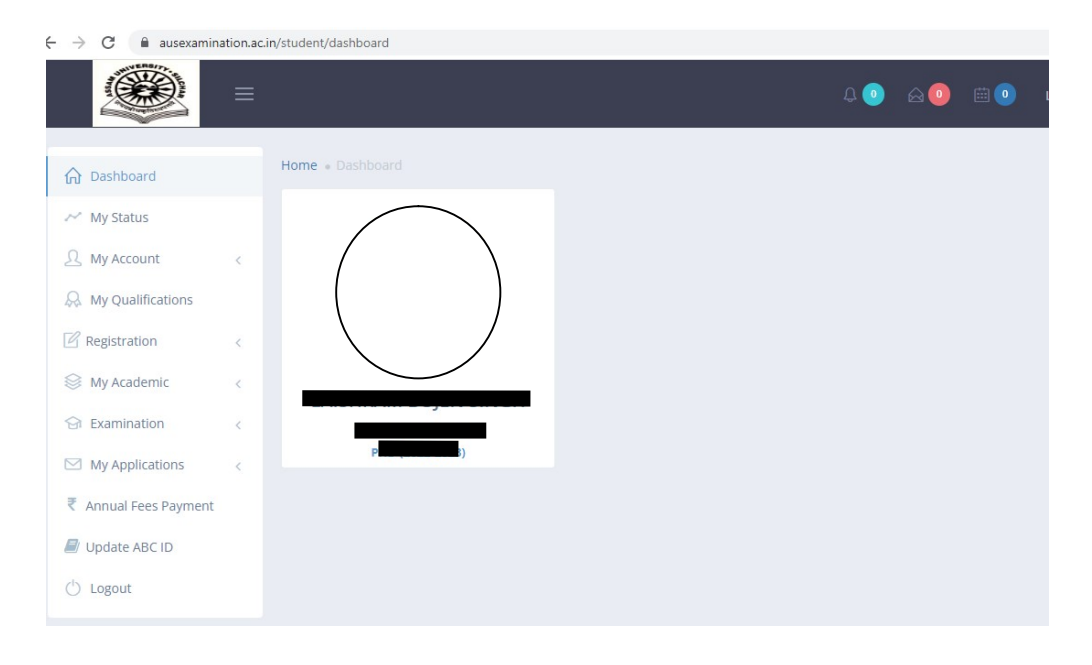

\*\*\*